## **Central Sign-On – Linking a PACER account to an ECF account**

## **Linking a PACER account to an ECF account**

**Note: If you have a CM/ECF account with the court, you must link your PACER Account to you CM/ECF Account. And NOT submit a new request for access.** 

- **1.** Access ILSB's CM/ECF system, https://ecf.ilsb.uscourts.gov.
- **2.** Click **Southern District of Illinois Document Filing System (Live Database).**  This redirects to the PACER login screen.

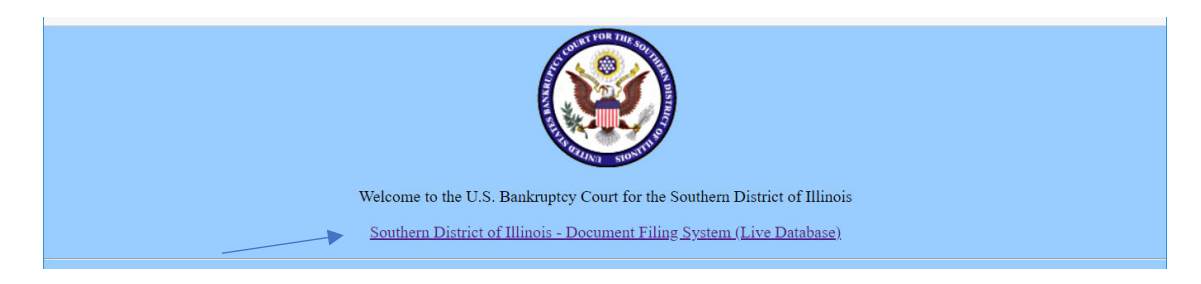

**3.** Enter the PACER account **Username** and **Password**. Click **Login.**

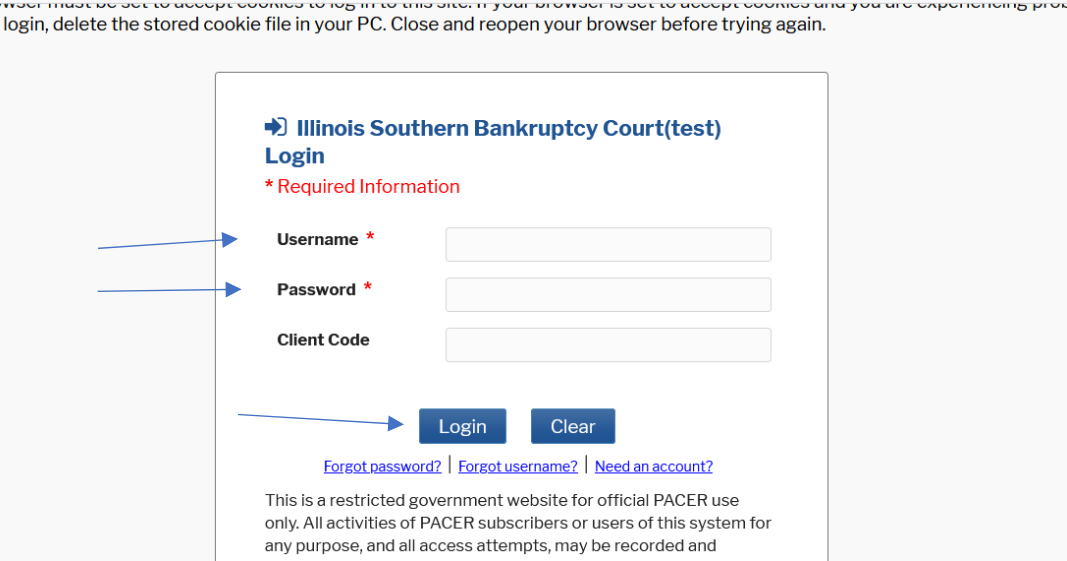

**4.** Click **Utilities.** 

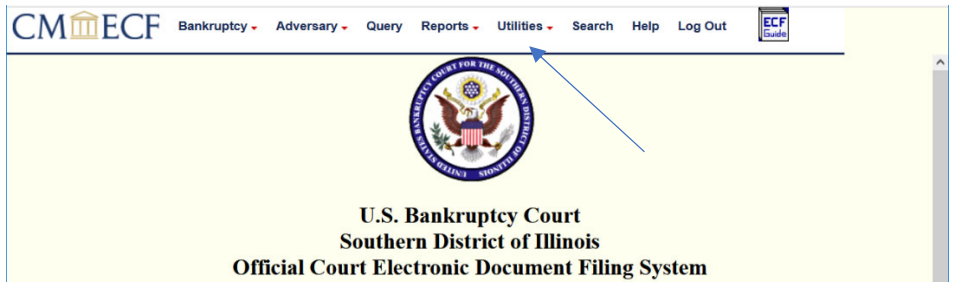

**5.** Click **Link a CM/ECF account to my PACER account** under **Your Account** 

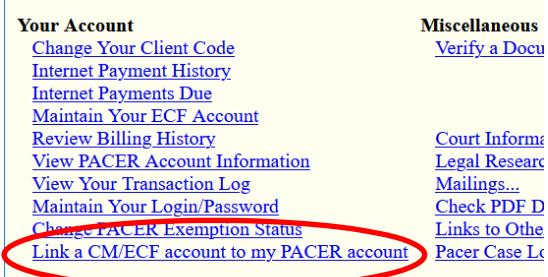

**6.** Enter old **ECF account login** and **password**. If password is unknown, call the Clerk's office, 618-482-9075.

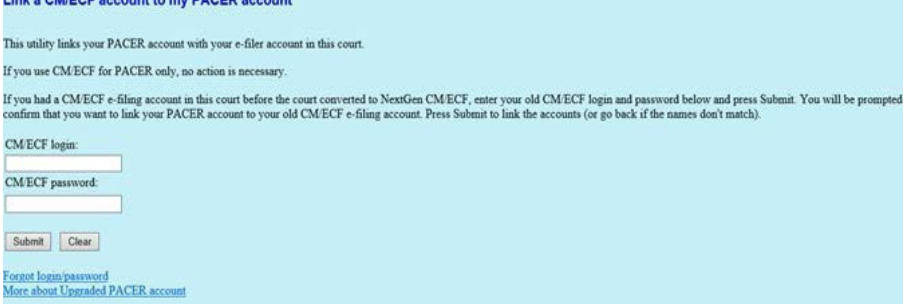

**7.** Answer question "**Do You want to link these accounts?"** by clicking **Submit**.

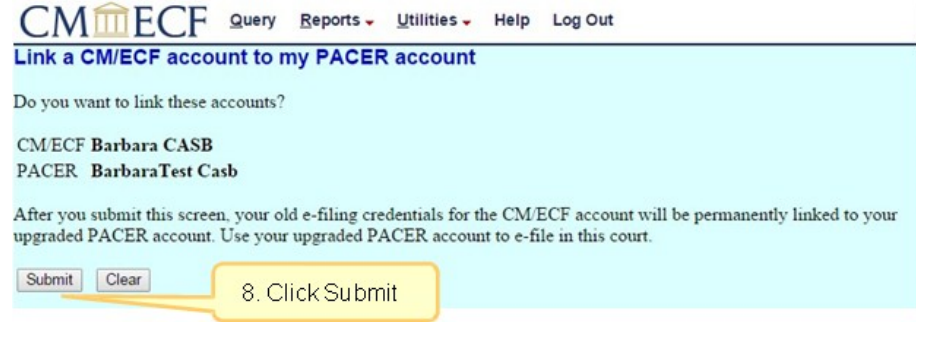

**NOTE**: When the PACER account has been linked to the ECF account, the ECF login and password are no longer valid. The PACER login and password replace them.

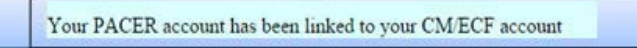

- 8. An email notification acknowledgement will be sent from PACER to the email address associated with your PACER account.
- 9. **Bankruptcy**, **Adversary** (filing menus) and other menu items should now appear in the tool bar.

If the menus do not appear, try the following steps:

- a. Refresh your webpage.
- b. Log out, close the browser, then log back in.
- c. Clear cookies, cache and history. Close the browser, then log back in.

**Note**: This process will need to be completed for any Nextgen Court.